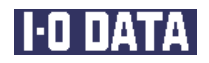

# ETG2-SHV16N のご使用にあたって

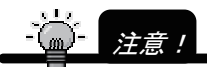

-<br>サポート対象外の機能があります。サポート対象外機能の説明ペー ジには、上部に「サポート対象外」と記載しています。

### もくじ

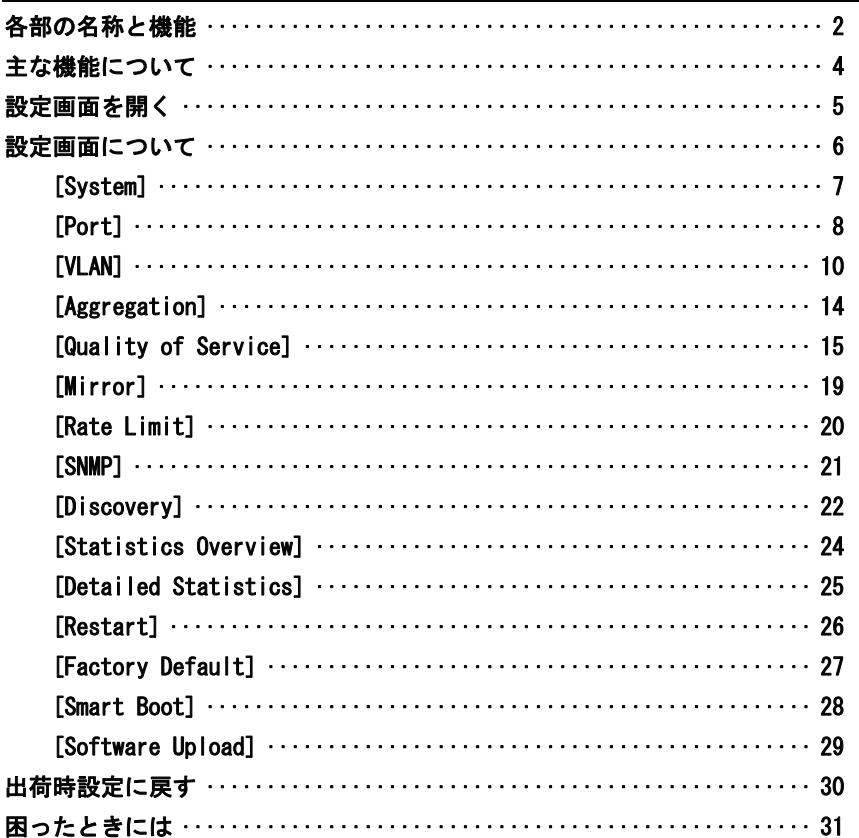

(ETG2-SHV16N-01)

# 各部の名称と機能

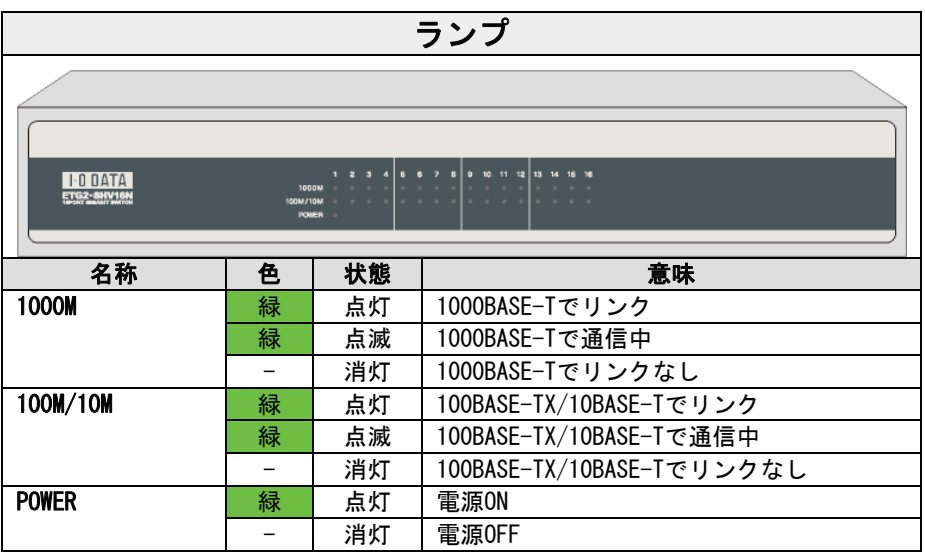

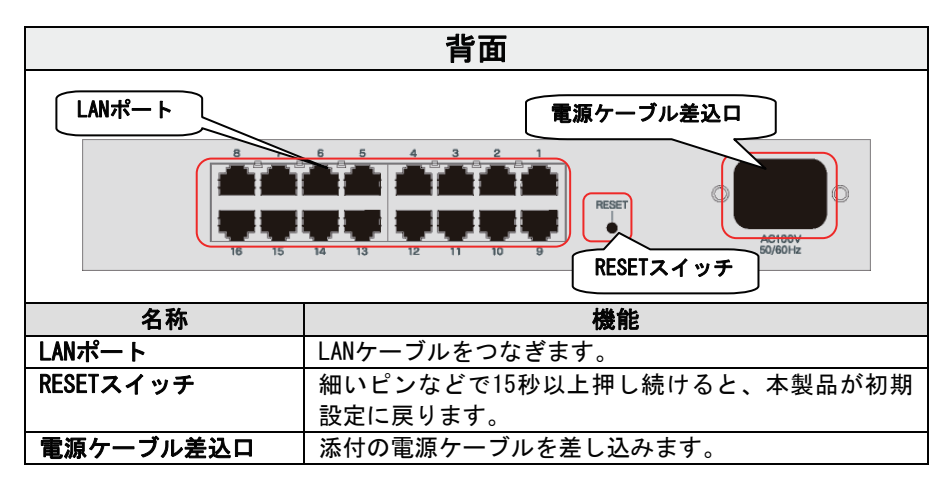

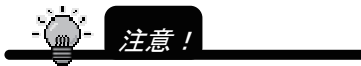

●LED が点灯しない場合 【困ったときには】(31ページ)をご覧ください。

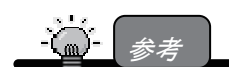

本製品を 19 インチラックに設置する場合は、本製品添付の 19 インチラック マウントアダプタとネジを利用して、下図のように取り付けてください。<br>ネジーーへ

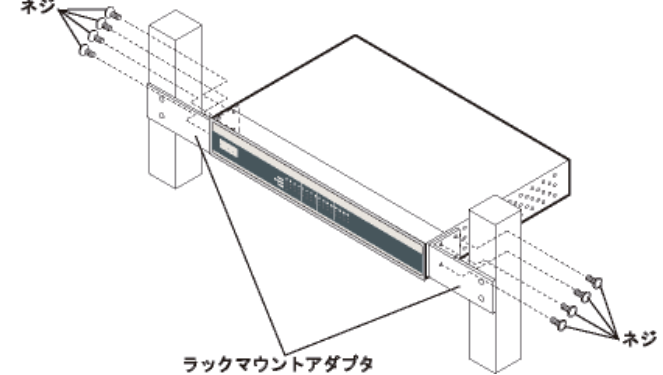

### 主な機能について

#### VLAN機能

物理的な接続形態に依存せず仮想的にグループを形成してひとつのLANとみな すものが、VLAN(Virtual LAN)です。

VLANには、スイッチの物理ポート単位でVLANを形成するポートベースVLANと、 パケットにタグと呼ばれるヘッダを付加してVLAN情報を格納するタグVLANとが ありますが、本製品はポートベースVLAN、802.1QタグVLANに対応しています。 タグVLAN機能は、サポート対象外です。

#### SNMP

「 MIB-II」や「 IEEE802.11MIB」の SNMP仕様に準拠し、市販のSNMPマネー ジャーを使った監視が可能です。

「SNMPトラップ送信機能」をサポート。トラップ(Trap)と呼ばれるイベント通 知機能により、SNMPマネージャーは定期的に本製品の状態変化を検知できます。

Aggregation機能

複数のポートをグループ化し、1本の仮想高速イーサネットとして利用できる 機能です。

Aggregation機能は、サポート対象外です。

#### QoS機能

トラフィックの集中によりパケット破棄が発生することが明白な場合に重要な 通信パケットを優先的に処理し破棄されないようにする技術です。 QoS機能は、サポート対象外です。

#### ポートミラーリング機能

ポートミラーリングは,送受信するフレームのコピーを指定した物理ポートへ 送信する機能です。フレームをコピーすることをミラーリングと呼びます。こ の機能を利用して,ミラーリングしたフレームをアナライザなどで受信するこ とによって,トラフィックの監視や解析を行うことができます。 トラフィックを監視する物理ポートをmonitored portと呼び,ミラーリングし たフレームの送信先となる物理ポートをsniffer portと呼びます。 ポートミラーリング機能は、サポート対象外です。

#### 帯域制限機能

物理ポート単位やICMP、Broadcast、Multicastなどプロトコル毎に使用できる 最大帯域を制限する機能です。

帯域制限機能は、サポート対象外です。

# 設定画面を開く

1 Webブラウザを起動し、http://192.168.0.203/ と入力 し、[Enter]キーを押します。

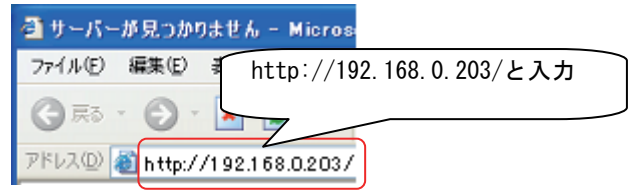

2 ログイン画面が表示されますので、次のように入力して、 [Apply]ボタンをクリックします。

ユーザー名:admin パスワード:iodata (小文字で、アイ オー ディ エー ティ エー) ①adminと入力 Please enter passw Username: ||admin Password: \*\*\*\*\* ②小文字で ③クリック iodataと入力 **Apply** 

 $\mathcal{S}$  設定画面が表示されます。

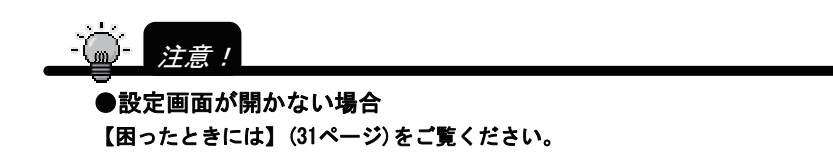

# 設定画面について

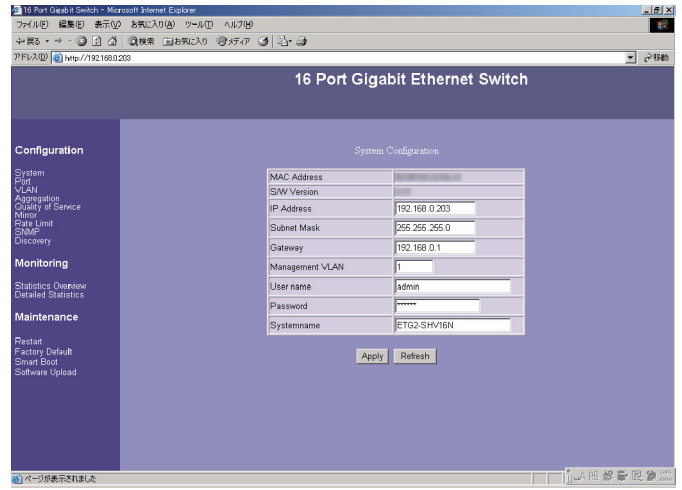

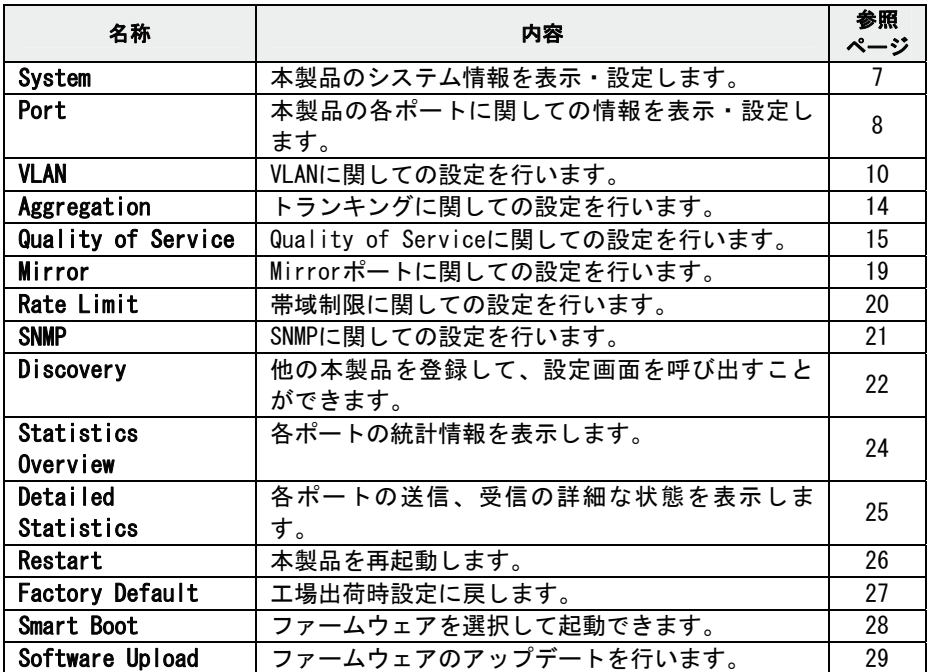

### [System]

本製品のシステム情報を表示します。環境に合わせて設定を変更することが できます。

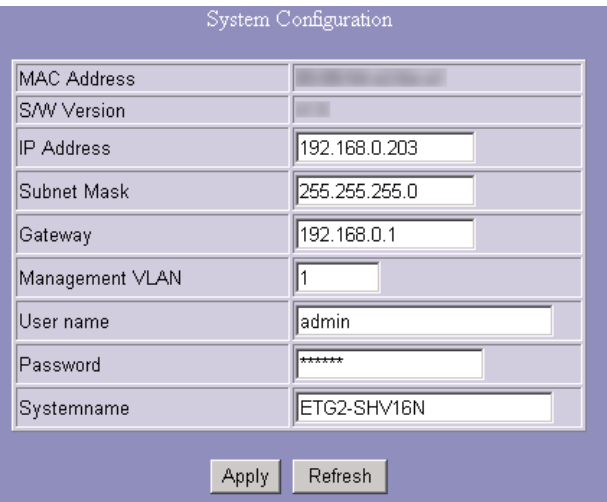

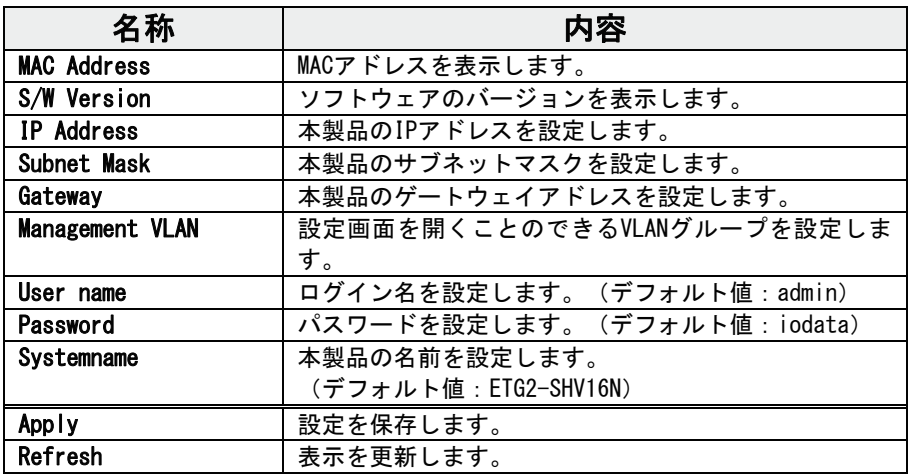

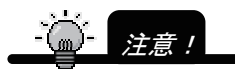

IP アドレスを変更すると、本製品は再起動します。引き続き設定を 行う場合は新しい IP アドレスでアクセスしてください。

## [Port]

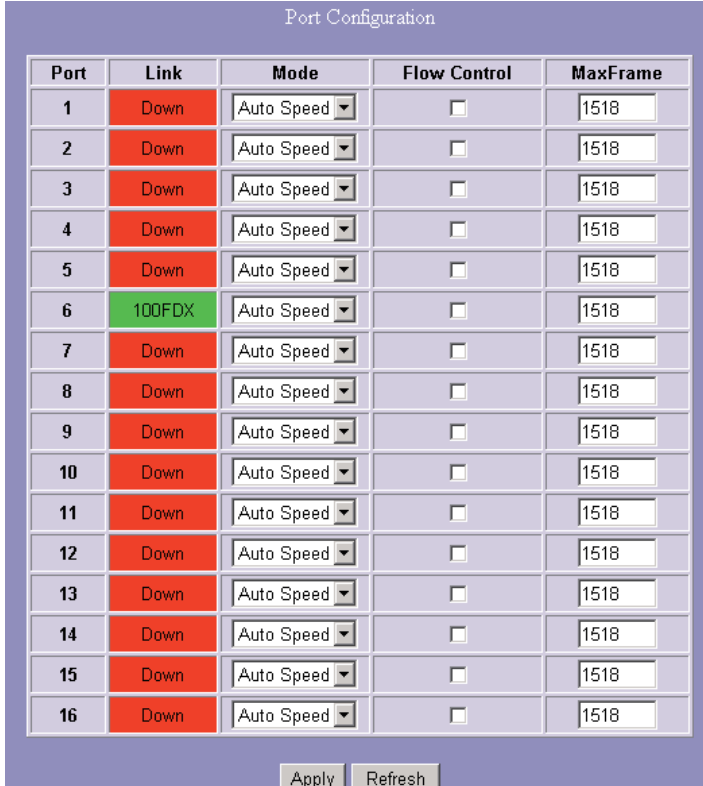

本製品の各ポートに関しての情報を表示します。環境に合わせて設定を変更 することができます。

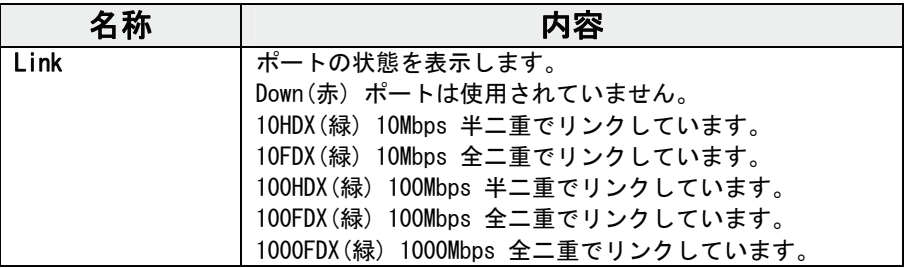

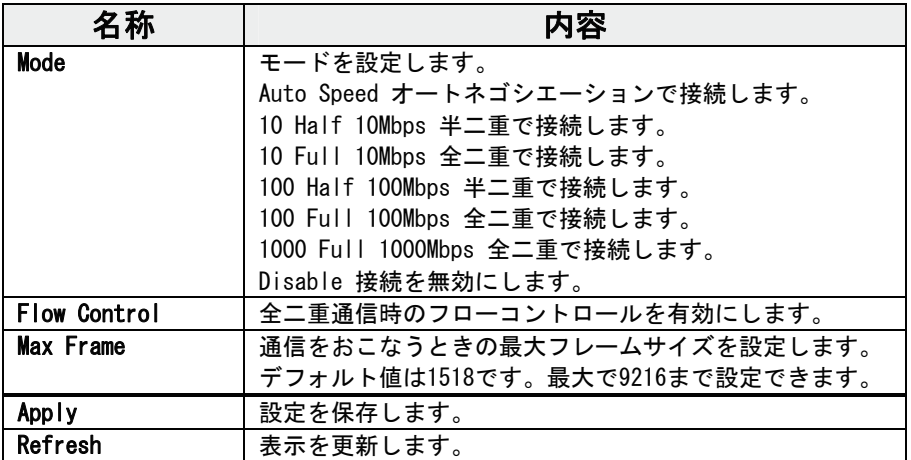

#### **[VLAN]**

[VLAN]エントリーでは、VLAN IDと送信ポートの関連付けを行います。設定 されたVLAN IDに該当したパケットはそこに登録されたポートへ送信します。

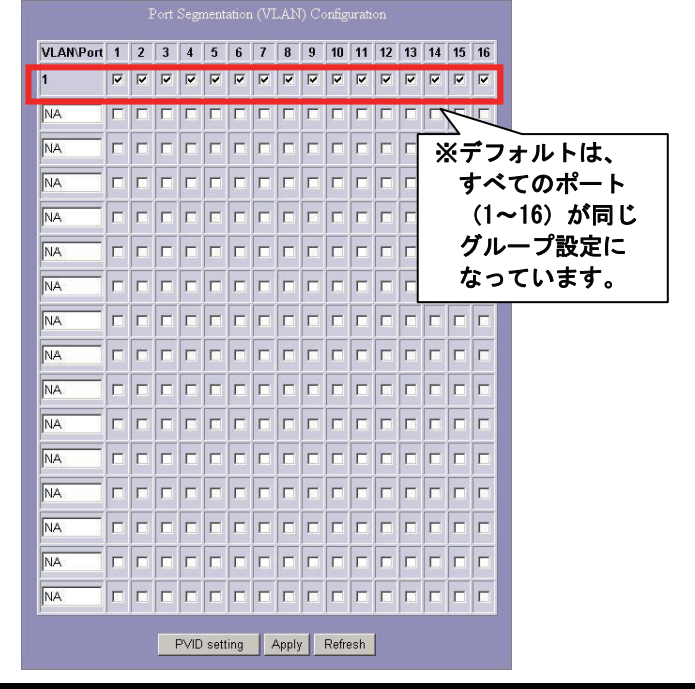

### 新しいVLANを作成する場

- 1 設定したいポートのチェックボックスをクリックしてチェックを付 けます。
- 2 VLAN IDをVLAN/Portに入力します。(2~4094)
- $3$  [Apply]をクリックします。

### VLANの設定を削除する場合

- 1 削除したいVLANのポートのチェックボックスをクリックしてチェッ クを外します。
- 2 削除したいVLANのVLAN/Port欄を削除します。
- 3 [Apply]をクリックします。

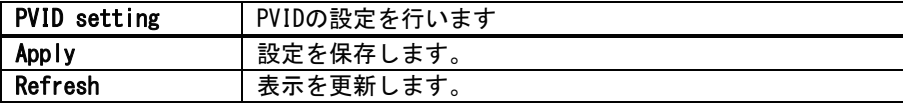

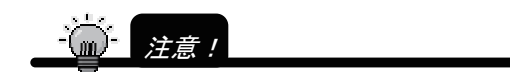

・ポートを特定の VLAN グループに設定した場合、そのポートの PVID も再度設定してください。(例:Port 3 を VLAN ID "2"とした場 合、Port3 も PVID " 2 "を設定してください。

### [PVID Configuration]

ポートVLAN IDの設定を行います。

各ポートに設定したPVID (1~4096) をポートに設定されたPVIDを受信した パケットのVLAN IDとして処理します。

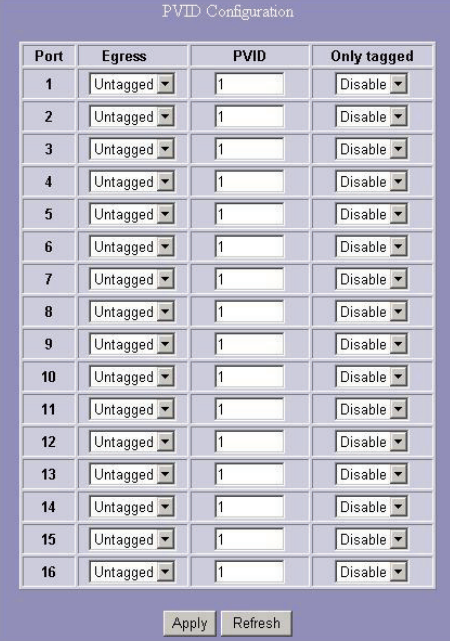

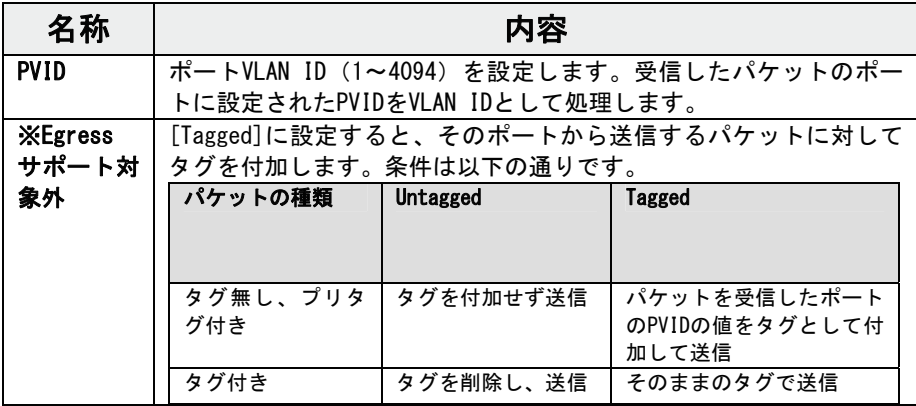

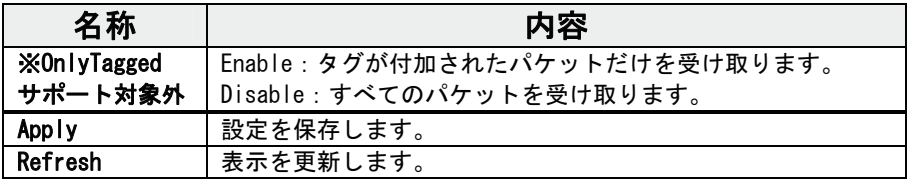

### 参考:設定例

ポート1~8をVLANグループ1(VID 2)とし、ポート8~16をVLANグループ2

(VID 3)として、ポート8にサーバを接続してどちらのVLANグループからも アクセスできるようにします。

#### ①VLAN Entryにて以下の設定を作成します。

VID 1: Port 1,2,3,4,5,6,7,8,9,10,11,12,13,14,15,16

- VID 2: Port 1,2,3,4,5,6,7,8
- VID 3: Port 8,9,10,11,12,13,14,15,16

#### ②PVIDにて以下のように設定します。

Port1~7 のPVIDを 2に設定 Port8 のPVIDを 1に設定 Port9~16 のPVIDを 3に設定

▼VLAN構成例

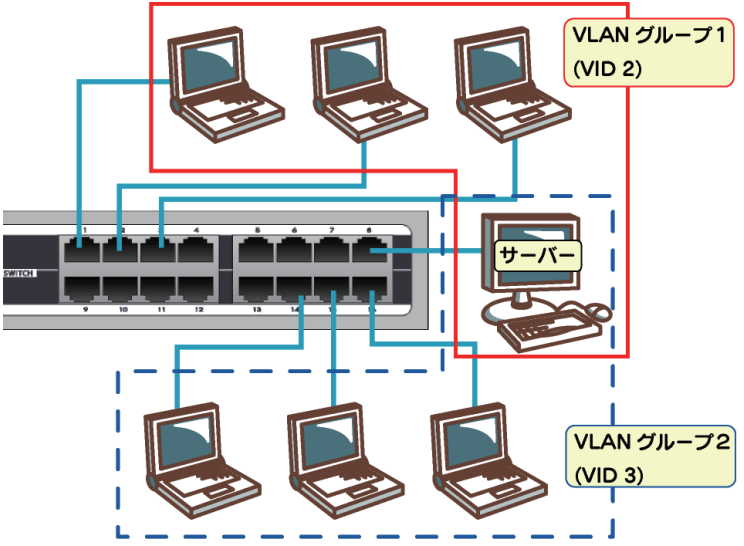

### [Aggregation]

トランキングに関しての設定をおこないます。

トランキングを設定する場合は、トランキングをおこなうポートを同じグ ループにおいてください。グループは最大8つまで作成できます。ひとつの グループに所属できるポートは最大8ポートです。

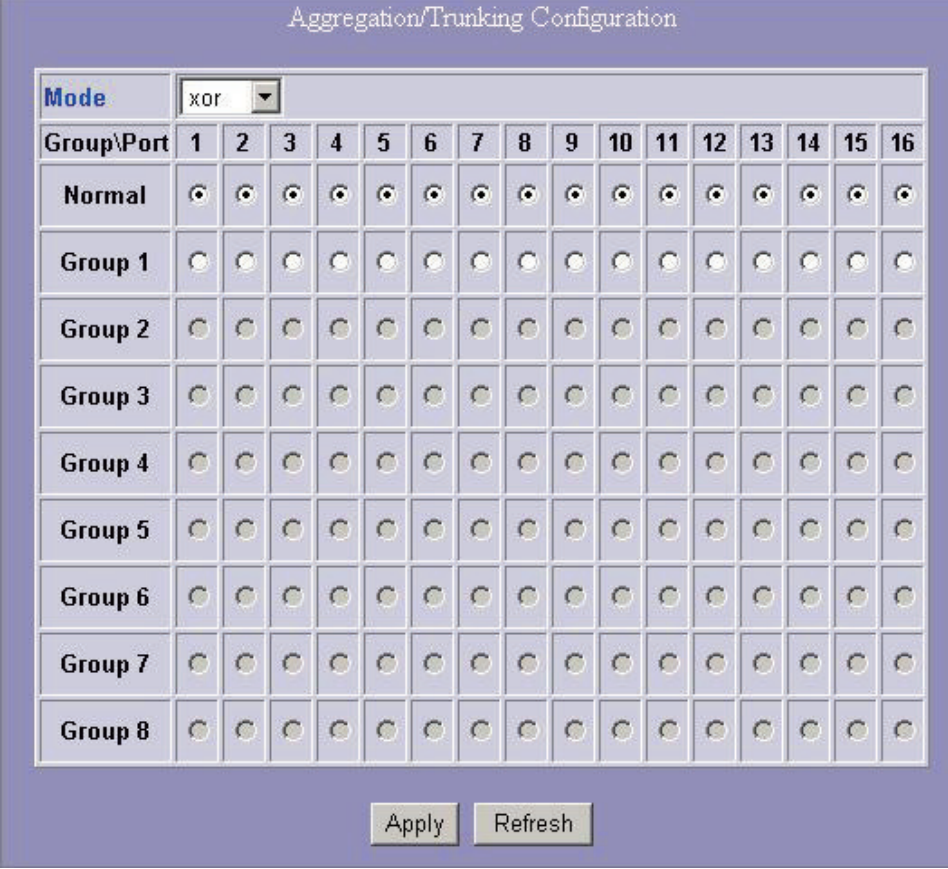

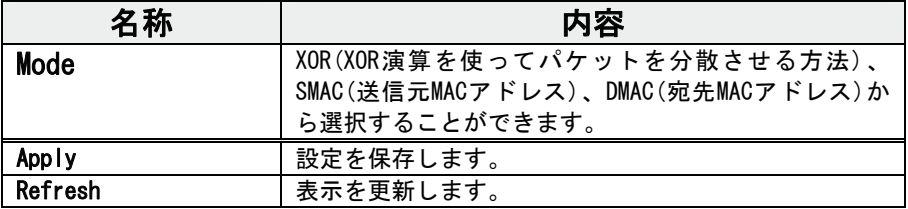

L

### [Quality of Service]

Quality of Serviceに関しての設定をおこないます。 ポートベース、タグベース、 DSCP Quality of Serviceの 3種類の Quality of Serviceを利用できます。

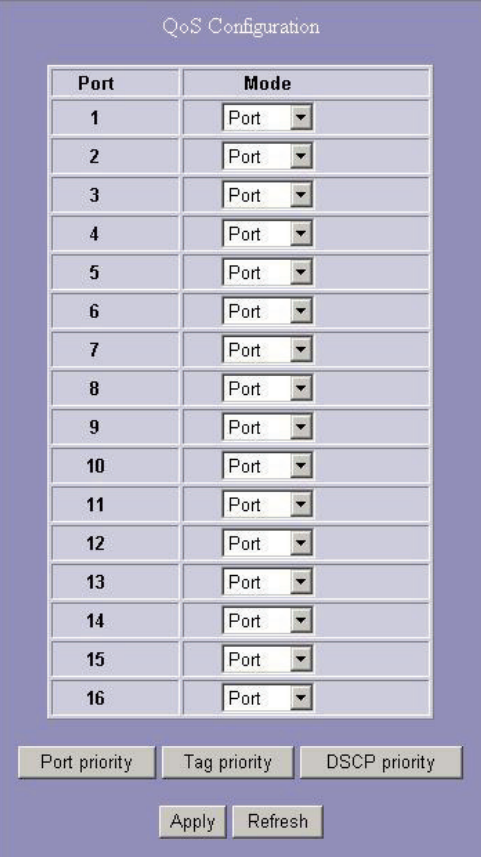

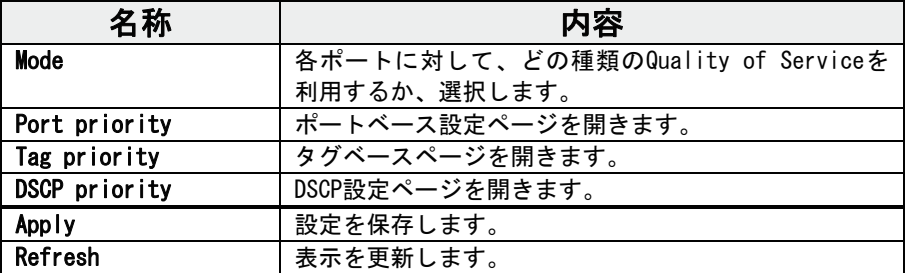

# Port-priority setting

各ポートに対して優先順位を設定します。

Low, Normal, Medium, Highの設定を行うことができます。

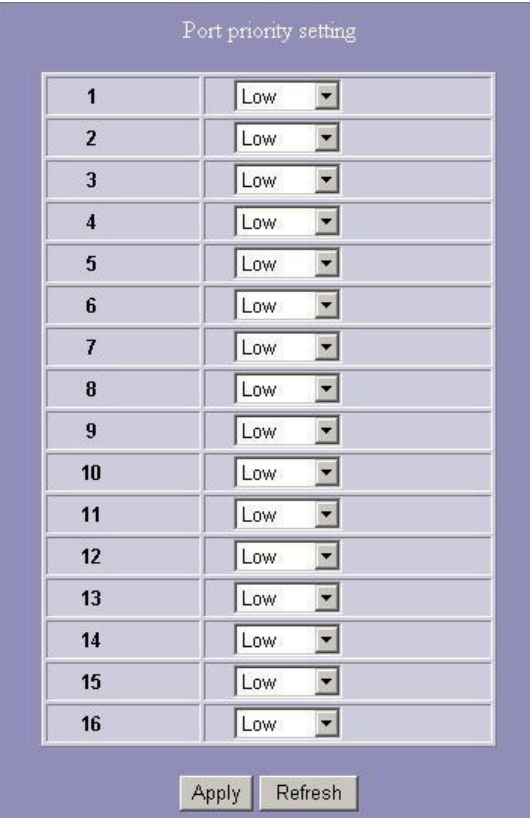

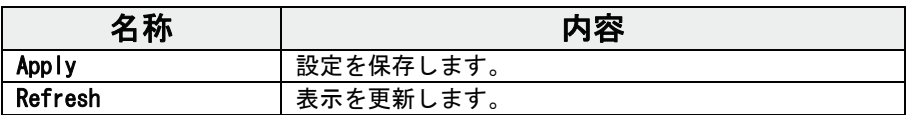

L

# Tag priority Setting

タグ毎のQuality of Serviceの設定をします。

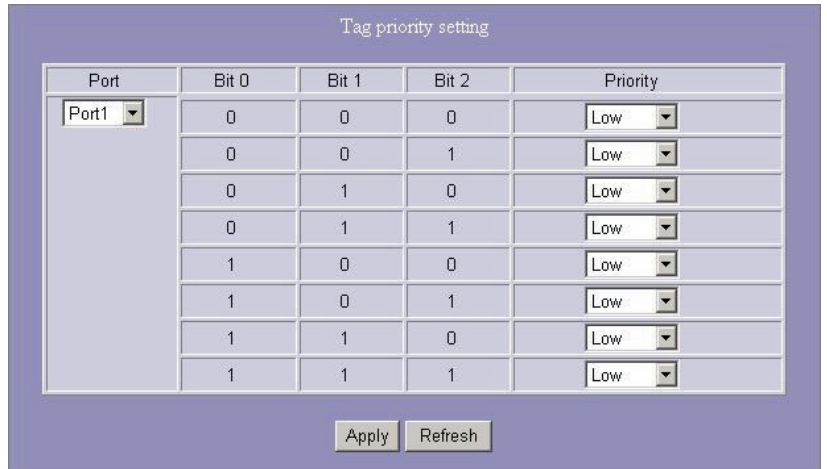

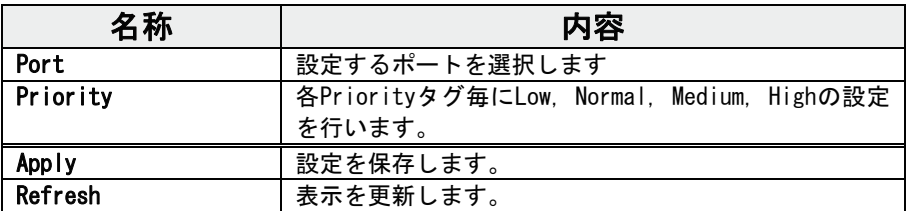

# DSCP priority setting

DSCP priority settingの設定をします。

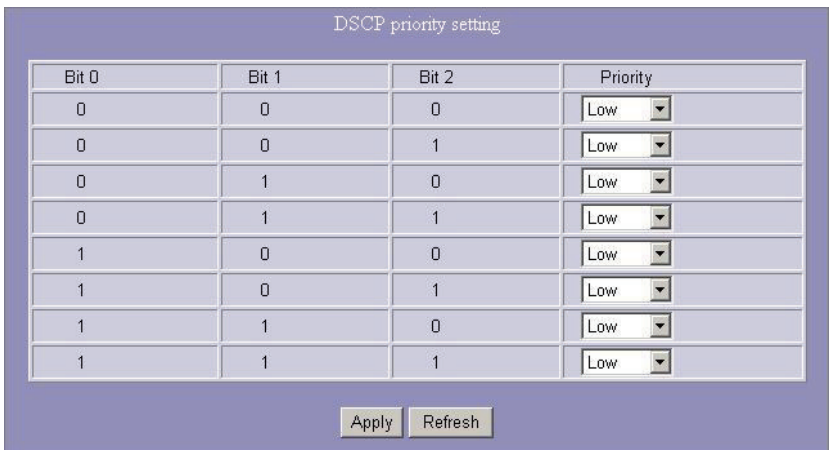

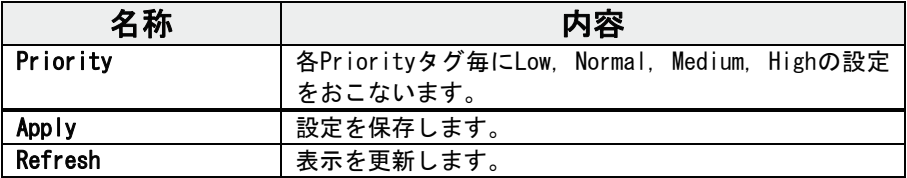

### [Mirror]

Mirrorポートに関しての設定をおこないます。

#### 「Sniffer Port」に対して「Monitor Port」で選択したパケットを送信します。

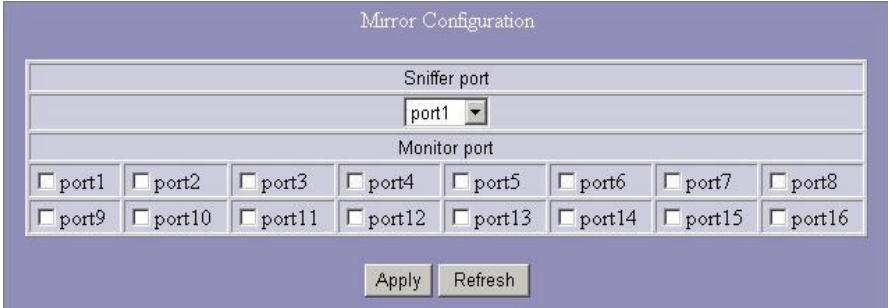

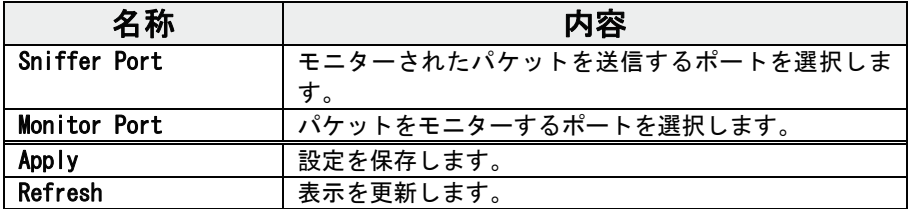

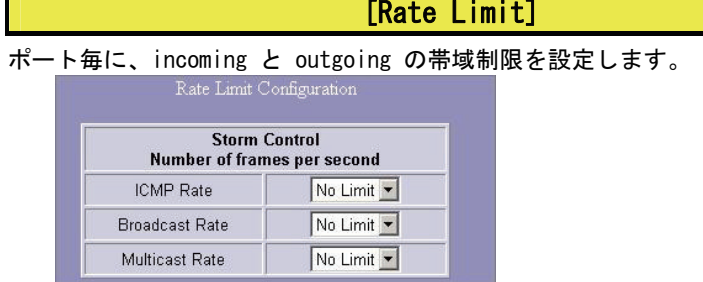

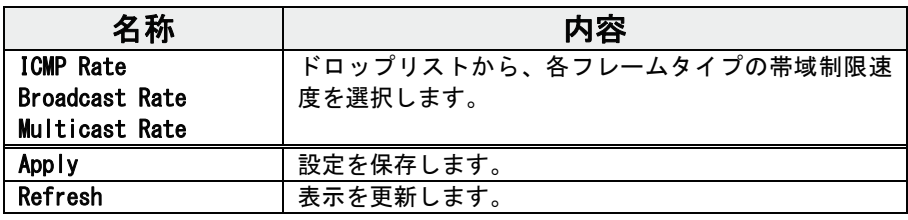

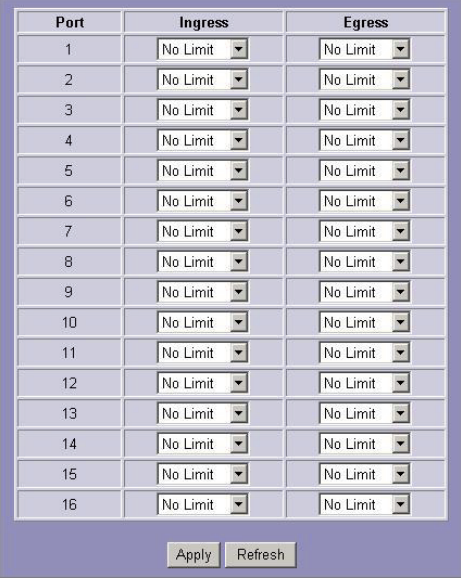

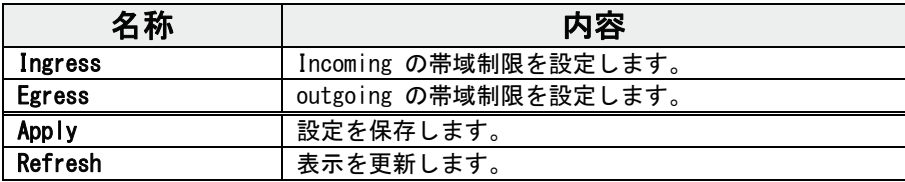

### [SNMP]

### SNMP対応ソフトウェアを使用して、本製品を監視・設定できます。

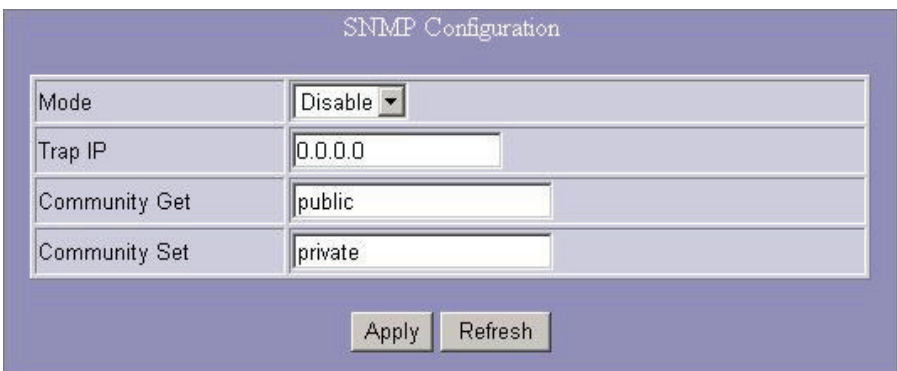

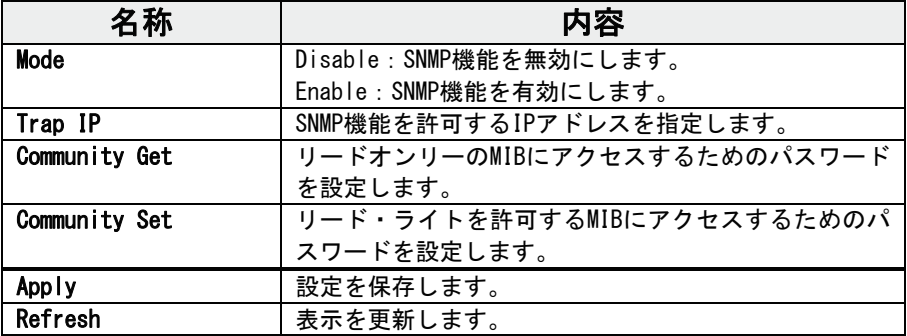

#### [Discovery]

複数台のETG2-SHV16Nを接続している場合は、他のETG2-SHV16Nを登録して設 定画面を呼び出すことができます。ここで管理できるのは、IPアドレスが同 一セグメントに設定されている場合に限ります。

ETG2-SHV16Nはそれぞれに対して最大で16台まで登録できます。

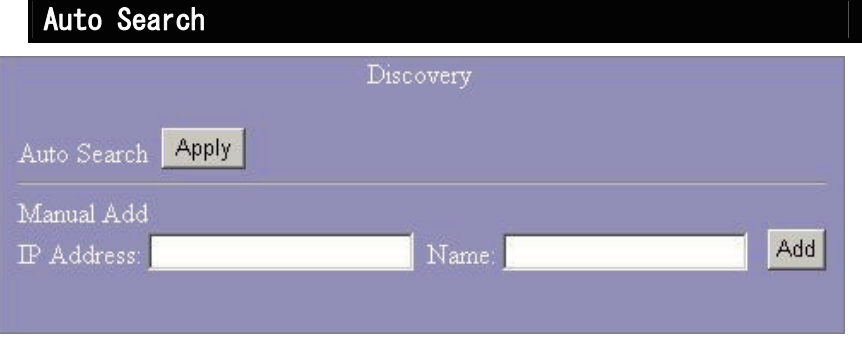

- 1 [Apply]ボタンをクリックし、他のETG2-SHV16Nをサーチします。
- 2 発見されたETG2-SHV16NはIPアドレスと名前が表示されます。
- 3 IPアドレス部分をクリックすると、そのETG2-SHV16Nの設定画面にア クセスすることができます。

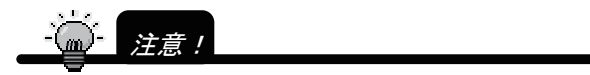

複数台の ETG2-SHV16N を同一ネットワークで使用する場合、事前に それぞれの IP アドレスを重ならないように設定する必要がありま す。Auto Search で弊社製 ETG-SHV16N は発見できません。

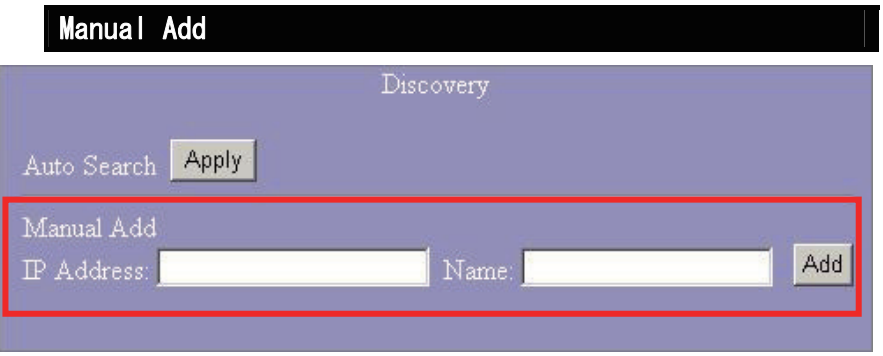

### 追加する場合

- 1 IPアドレスと名前を入力します。
- 2 [Add]をクリックすると、登録されます。

### 名前を編集する場合

- 1 編集する列の[modify]をクリックします。
- 2 名前を入力します。
- 3 [Apply]をクリックすると、登録されます。

### 削除する場合

- 1 削除する列のチェックボックスにチェックを入れます。
- 2 [Delete]をクリックすると、チェックを入れた列が削除されます。

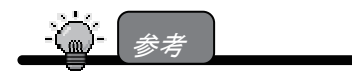

IP アドレス部分をクリックすると、その ETG2-SHV16N の設定画面にアクセス することができます。

# [Statistics Overview]

### 各ポートの統計情報を表示します。

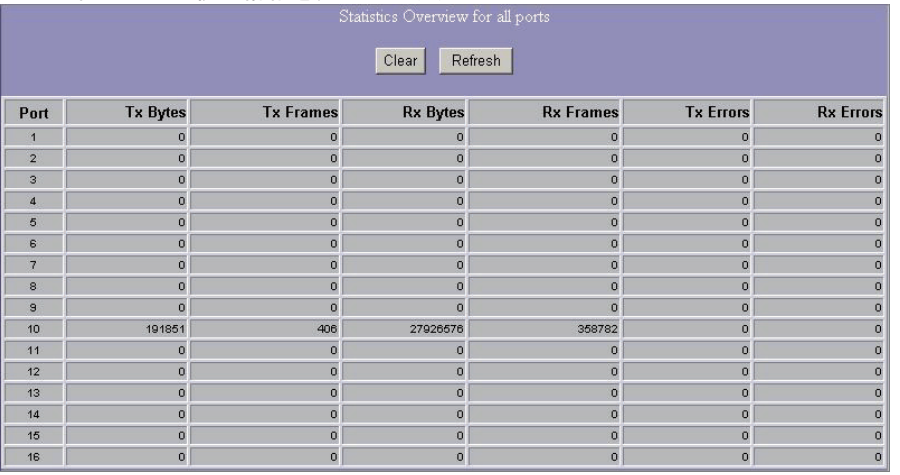

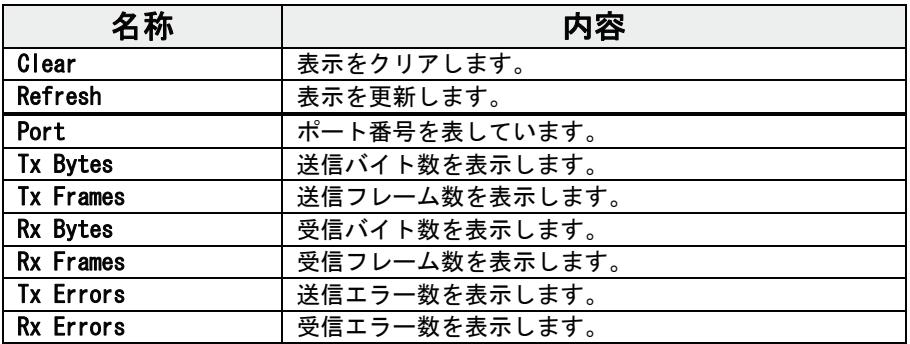

### [Detailed Statistics]

各ポートの送信、受信の詳細な状態を表示します。

#### ポートをクリックすると、各ポートの状態を表示します。

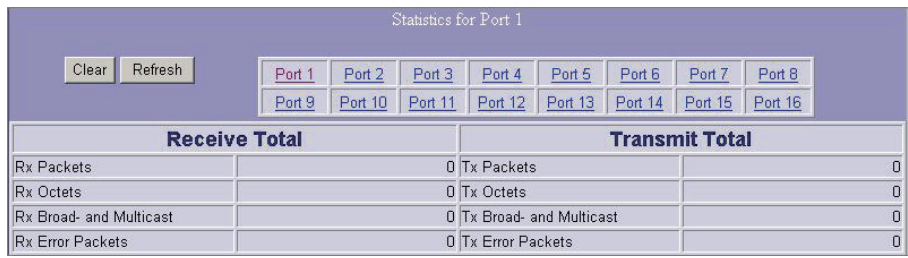

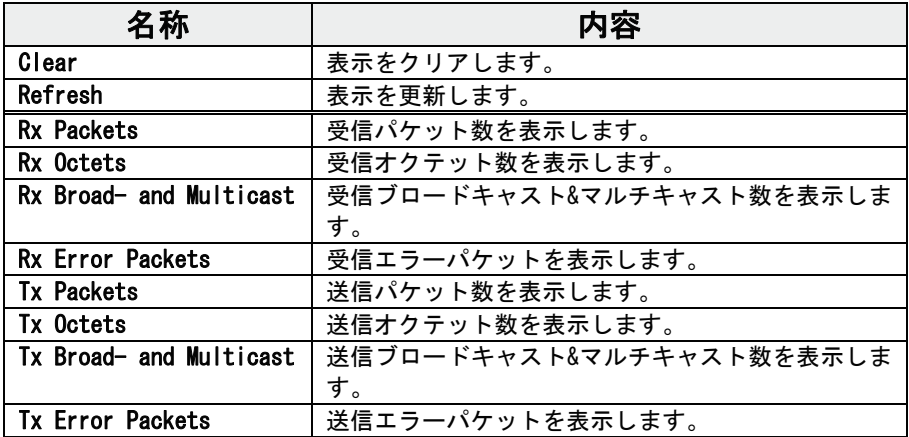

## [Restart]

本製品を再起動します。 実行する場合は[Yes]をクリックしてください。

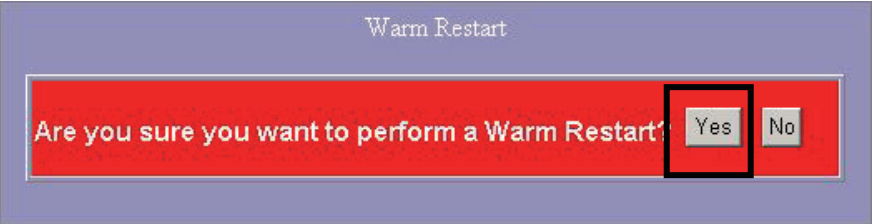

# [Factory Default] 工場出荷時設定に戻します。 実行する場合は[Yes]をクリックしてください。 Factory Default Are you sure you want to perform a Factory Default? Yes No.

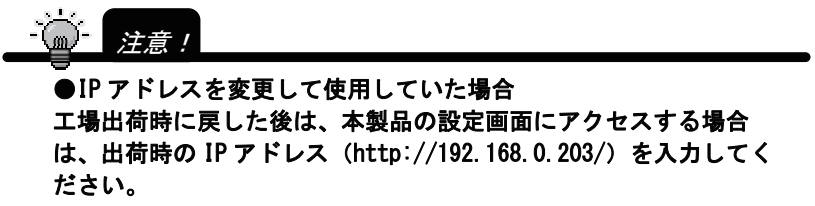

[Smart Boot]

ファームウェアを選択して起動できます。

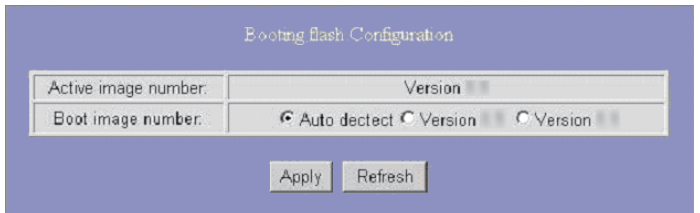

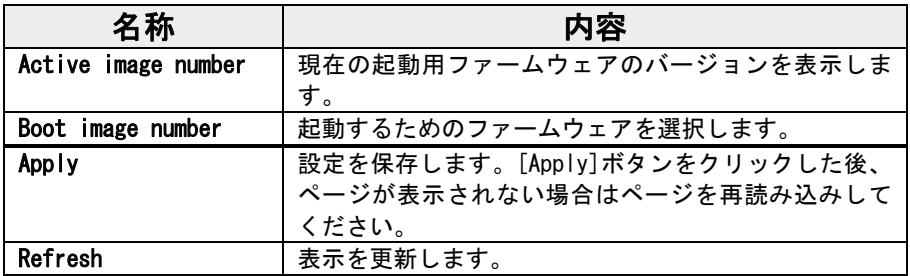

# [Software Upload] (ファームウェアアップデート機能)

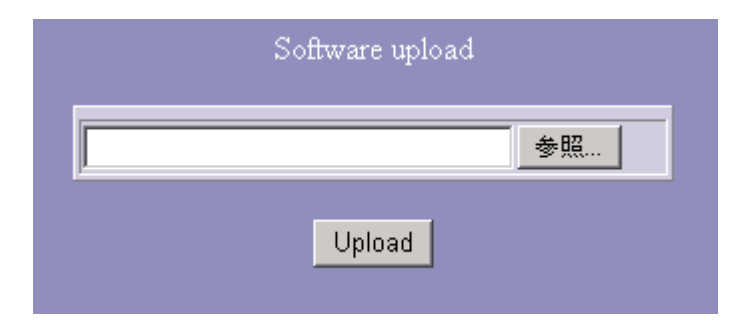

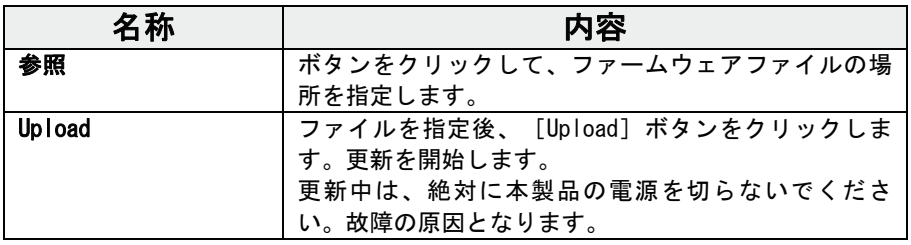

## 出荷時設定に戻す

本製品のIPアドレスを忘れてしまったときなどに、本製品を出荷時設定に戻します。

# 以下の手順を行うと、設定内容はすべて出荷時設定に戻ります。 注意!

出荷時設定に戻したら、再度はじめから設定し直してください。

#### 本製品の[RESET]スイッチで出荷時設定に戻す

- 1 本製品を使っていないことを確認し、電源ケーブルや LAN ケーブル をすべて取り外します。
- $2$  電源ケーブルのみを接続します。
- 3 [POWER]ランプが点灯したことを確認します。点灯するまで約30秒か かります。
- $\mathcal A$  [RESET] スイッチを細いピンなどで押し続けます。(15秒以上)
- 5 本製品が再起動します。ランプが右から順に点灯します。 [POWER]ランプのみが点灯している状態になったら再起動完了です。

以上で、出荷時設定に戻りました。

# 困ったときには

# LEDが点灯しない

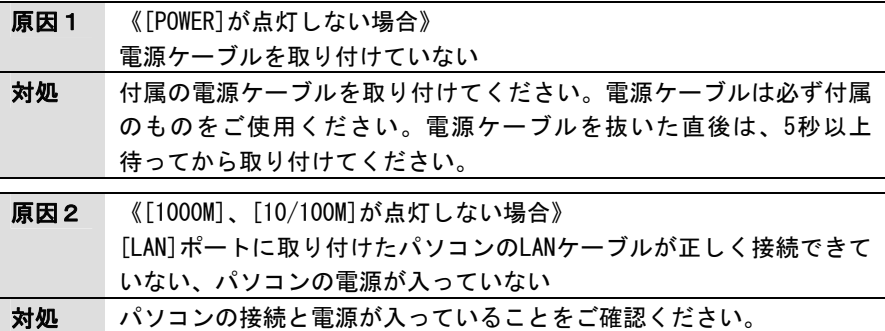

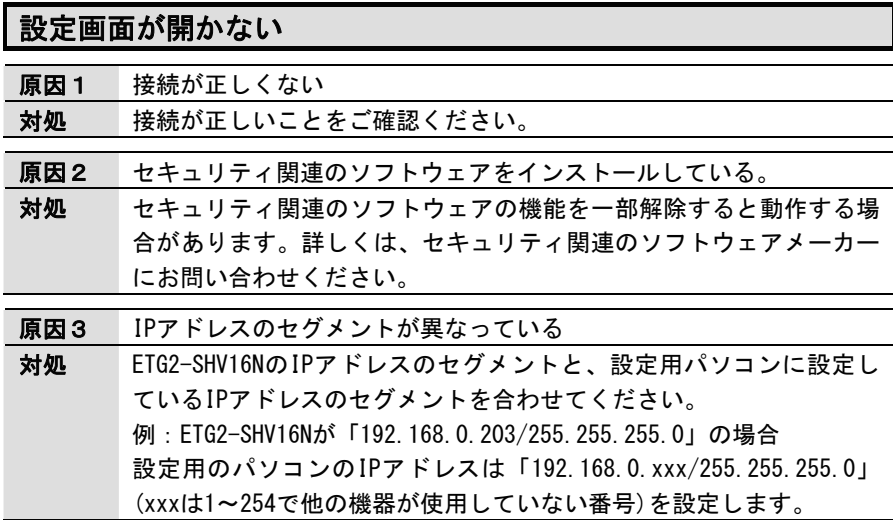

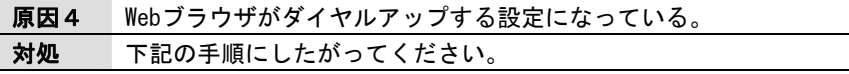

1 [Internet Explorer]画面の[ツール]メニューの [インターネット オプション] をクリックします。 ※本手順以降、画面は「Internet Explorer 6.0] を例にしています。

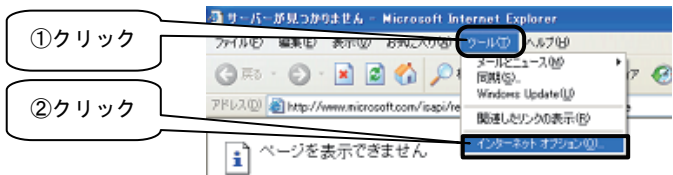

2 「接続」をクリックし、[ダイヤルしない]をチェックします。

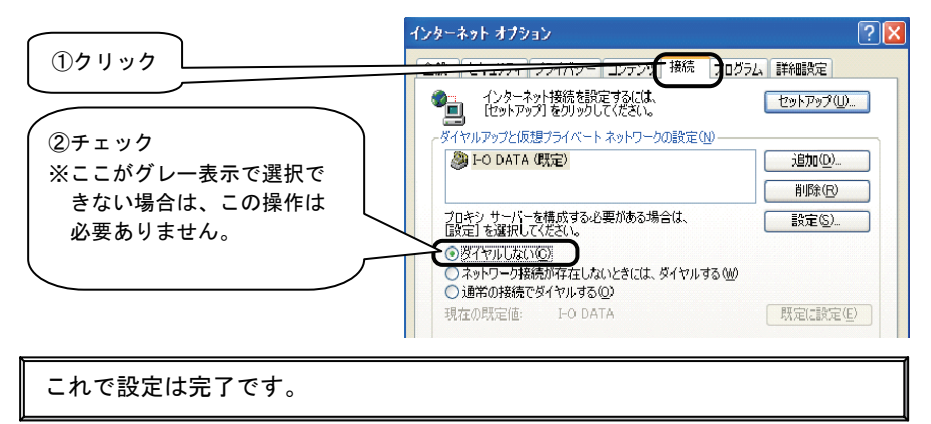

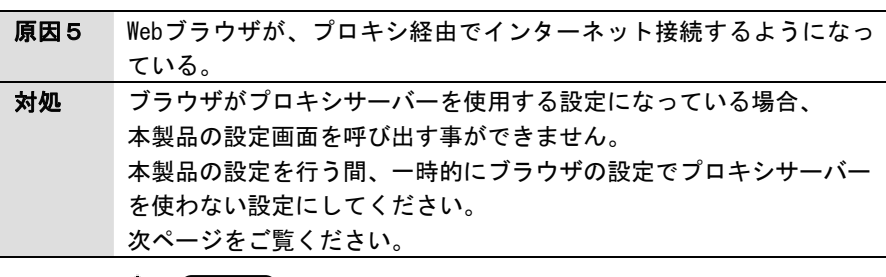

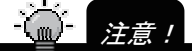

プロキシを変更した場合は、本製品の設定終了後に元に戻してください。

### プロキシの設定を解除する

1 Internet Explorerを起動し、[ツール]メニューの[インターネット オプ ション]をクリックします。

※本手順以降、画面は「Internet Explorer 6.0] を例にしています。

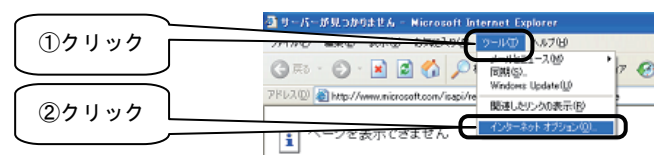

 $2$  [接続]をクリックし、[LANの設定]ボタンをクリックします。

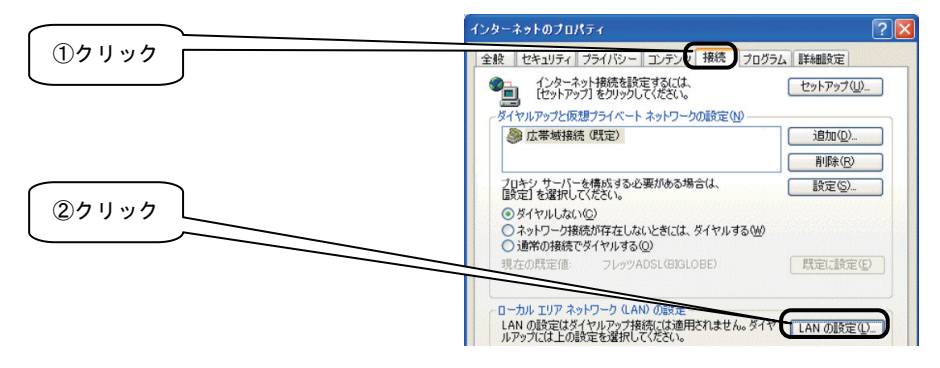

 $3$  下記の設定を行います。

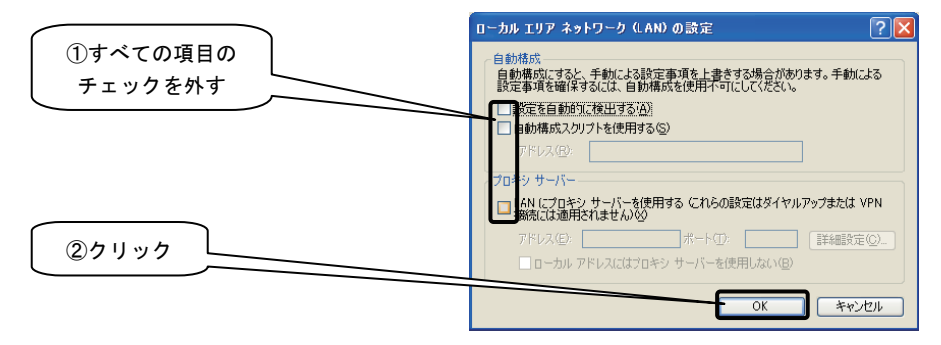

4 [インターネット オプション](または[インターネットのオプション])へ 戻りますので、[OK]ボタンをクリックし、画面を閉じます。

これで設定は完了です。